# **Veeam/N2WS ― 外部リポジトリの活用**

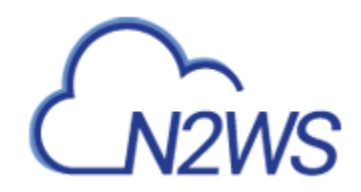

### **外部リポジトリ(External Repository)とは?**

Veeam 外部リポジトリによって、Veeam と N2WS の連携が可能になります。では、外部リポジトリとはそもそ も何なのでしょうか。そのしくみはいたってシンプルです。

もしよろしければ、私[の前回の記事を](https://virtualbonzo.com/2019/01/31/veeam-n2ws-introducing-copy-to-s3/)参考にしてください。そこでは、N2WS Backup & Recovery 2.4 によ る Amazon S3 へのコピー機能を有効にするコンフィギュレーション手順を詳しく紹介しました。その中で特に重 要となるのは、S3 リポジトリとして使用される S3 バケットの作成です。外部リポジトリの目的に関して、忘れて はならないのは、N2WS バックアップポリシーによってデータを S3 リポジトリにコピーすると、Veeam の VBR 形 式で保存される点です。それにより、Veeam Backup & Replication (VBR) 9.5 Update 4では、そ の N2WS の S3 リポジトリの中身を Veeam サーバーから見ることができます。この説明ではシンプルに省略し すぎかもしれませんが、つまり、Veeam 外部リポジトリとは、VBR サーバーが N2WS の S3 リポジトリ(バケッ ト)にアクセスできるようにするものです。この連携が確立されたら、N2WS の S3 リポジトリに含まれるデータを VBR コンソールから管理し、リストアできるようになります。

Veeam 外部リポジトリによって、下記の作業が実行できるようになります。

- ゲストファイルのリストア
- Amazon EC2 (Elastic Compute Cloud) へのリストア
- Microsoft Azure へのリストア
- 外部リポジトリからのバックアップデータ削除
- バックアップコピージョブ (Backup Copy Job) の作成

**注**:Veeam Backup & Replication(VBR)で外部リポジトリをバックアップジョブの保存先に設定するこ とはできません。N2WS バックアップポリシーによってのみ、S3 リポジトリにデータが書き込めます。

#### **外部リポジトリの作成手順**

1. VBR コンソールを開き、**Backup Infrastructure** をクリックします。次いで、**External Repositories** を右クリックし、**Add External Repository** を選択します。

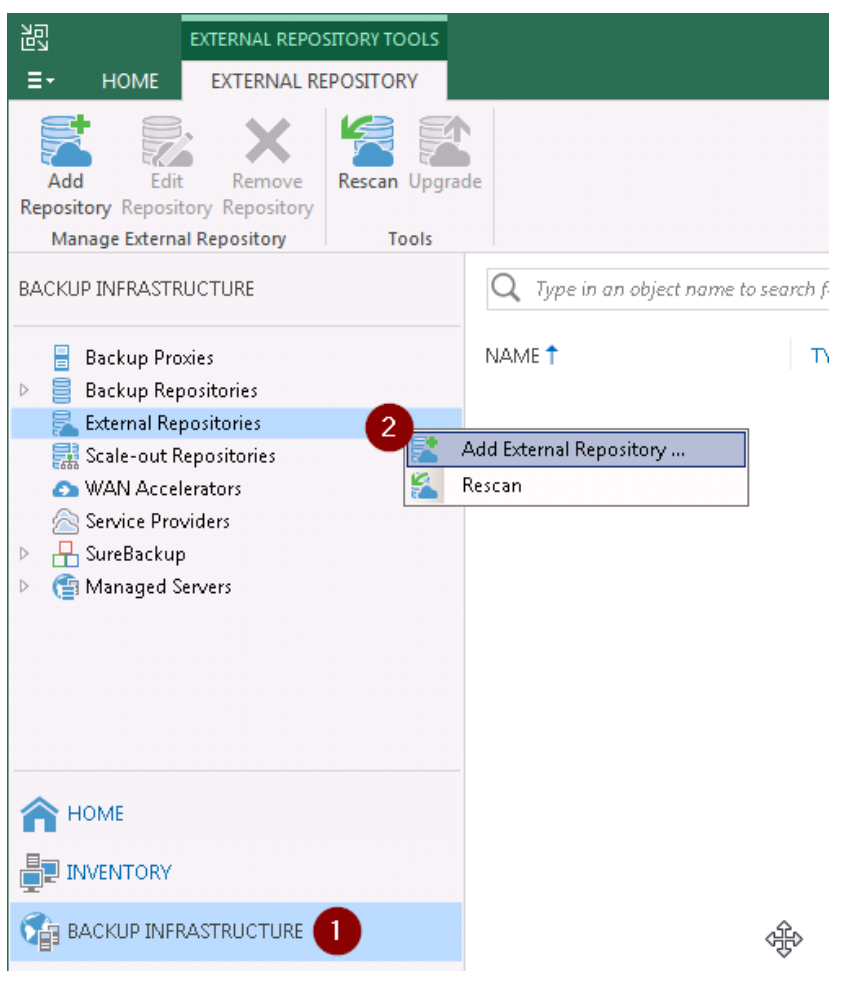

2. **Name** スクリーンにおいて、リポジトリ名(**Name**)とその説明(**Description**)を記入し、**Next** をクリックします。

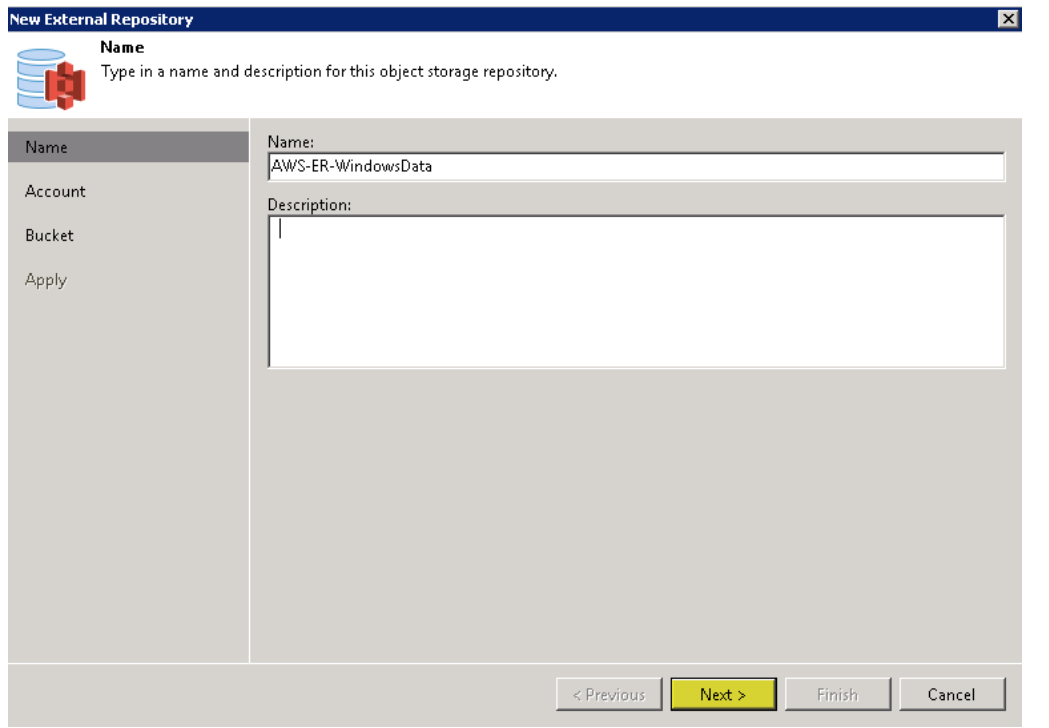

3. **Account** スクリーンにおいて **Add** をクリックし、N2WS の S3 バケット/リポジトリにアクセスする AWS アカウントを指定します。

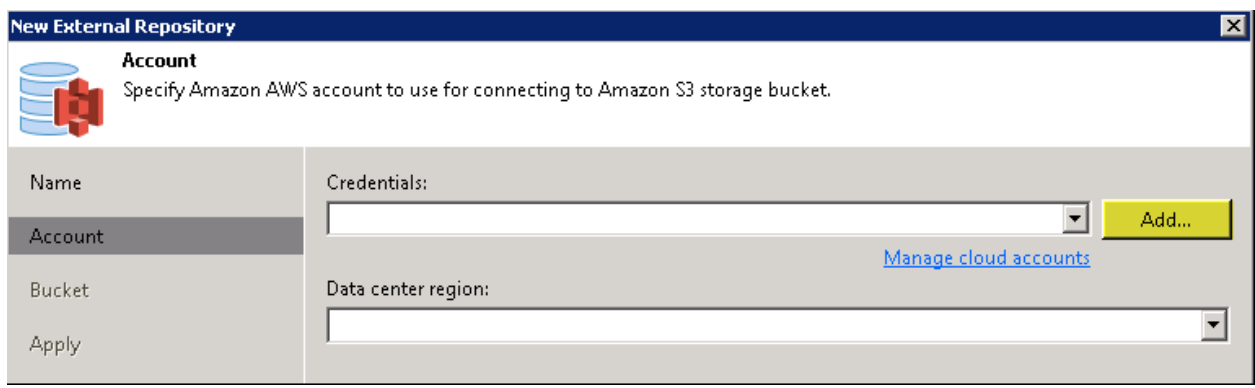

4. **Credentials** スクリーンにおいて、AWS アカウントの **Access Key** と **Secret Key** を入力し、 **OK** をクリックします。

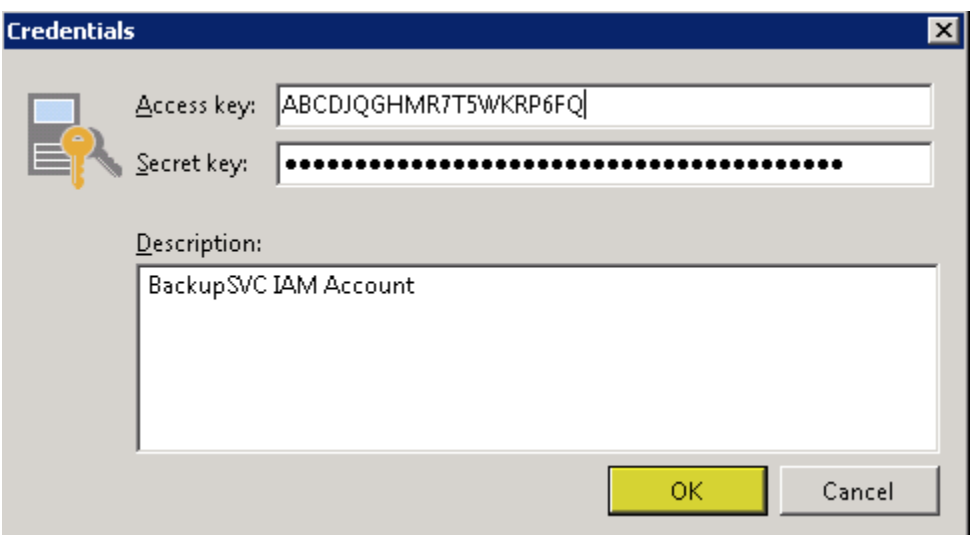

5. **Account** スクリーンに戻ったら、**Data center region**(データセンターリージョン)を適宜選択し ます(選択肢は Global、GovCloud、China です)。さらに、任意の **Gateway server**(ゲー トウェイサーバー)を選択し、**Next** をクリックします。外部リポジトリのデータに対する作業で発生する イングレス/エグレス・リクエストが、ゲートウェイサーバーで処理されます。

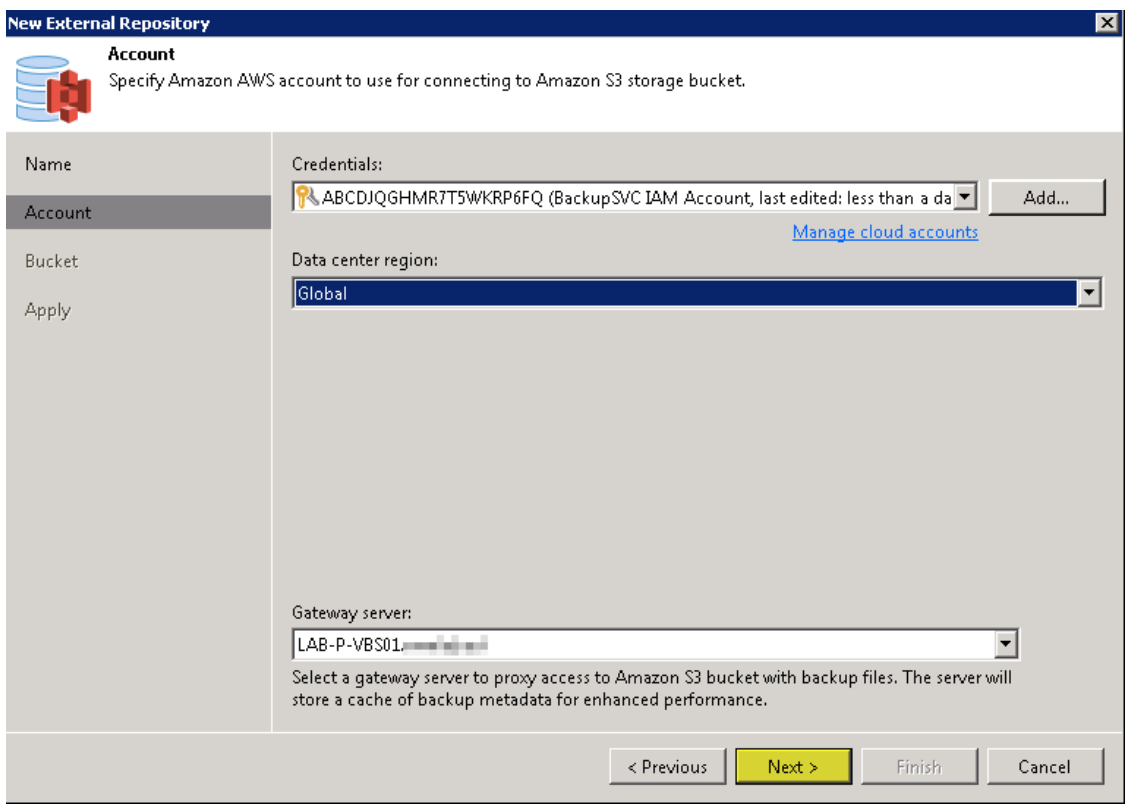

6. **Bucket** スクリーンにおいて、N2WS の S3 リポジトリバケットが置かれた **Data center region** を 指定します。リージョンを選択したら、それに属するすべての S3 バケットが **Bucket** フィールドで選択 可能になります。N2WS の S3 リポジトリ用に作成されたバケットを選択して **Browse** をクリックし、 同バケット内のフォルダを選択します。

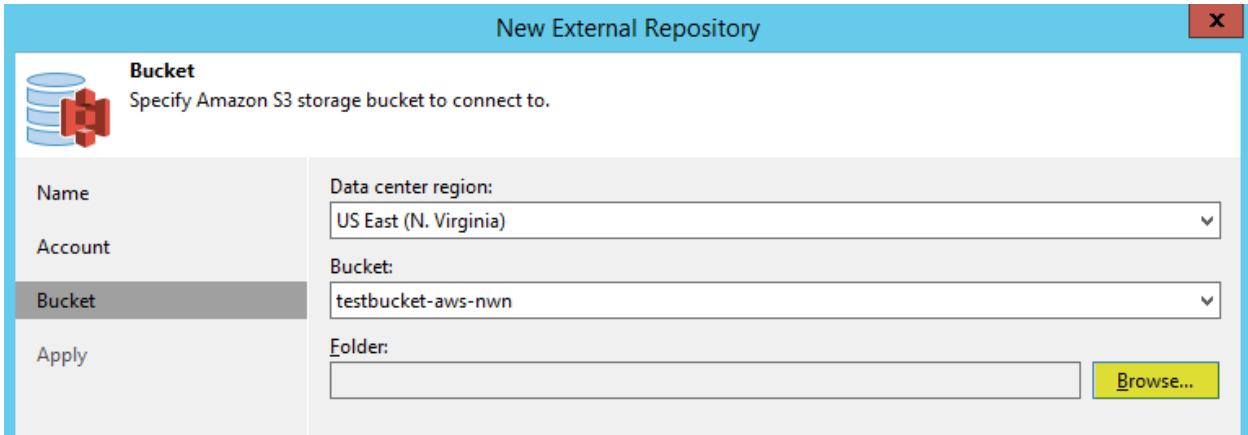

7. **Select File** スクリーンに、N2WS S3 リポジトリに割り当てたのと同じ名前のファイル/フォルダが表 示されるはずです。該当するフォルダを選択して **OK** をクリックします。

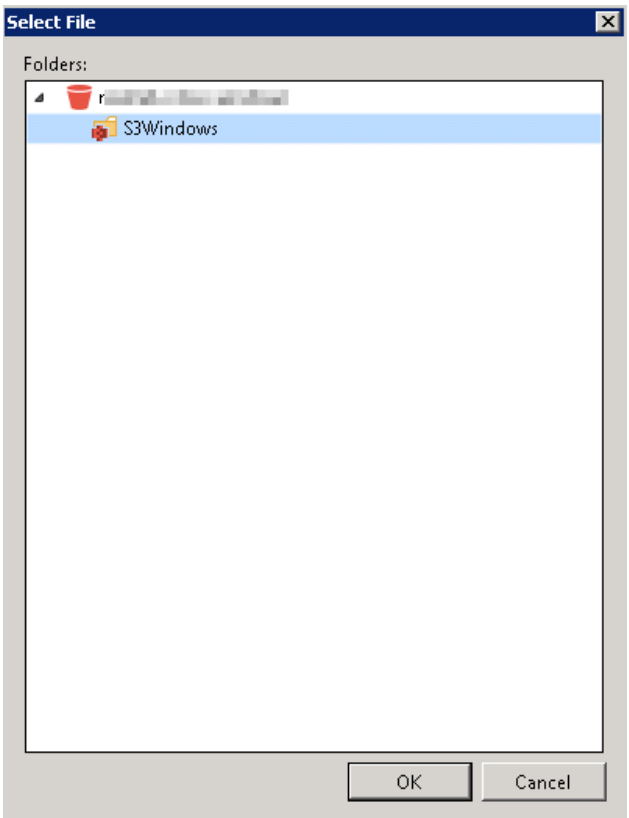

8. **Bucket** スクリーンに戻ると、**Use this password for encrypted backups**(暗号化バック アップにもこのパスワードを使用)のチェックボックスを選択します。 (N2WS の S3 リポジトリが作成さ れたときに暗号化が有効になっていると仮定します。)**Apply** をクリックし、次に進みます。

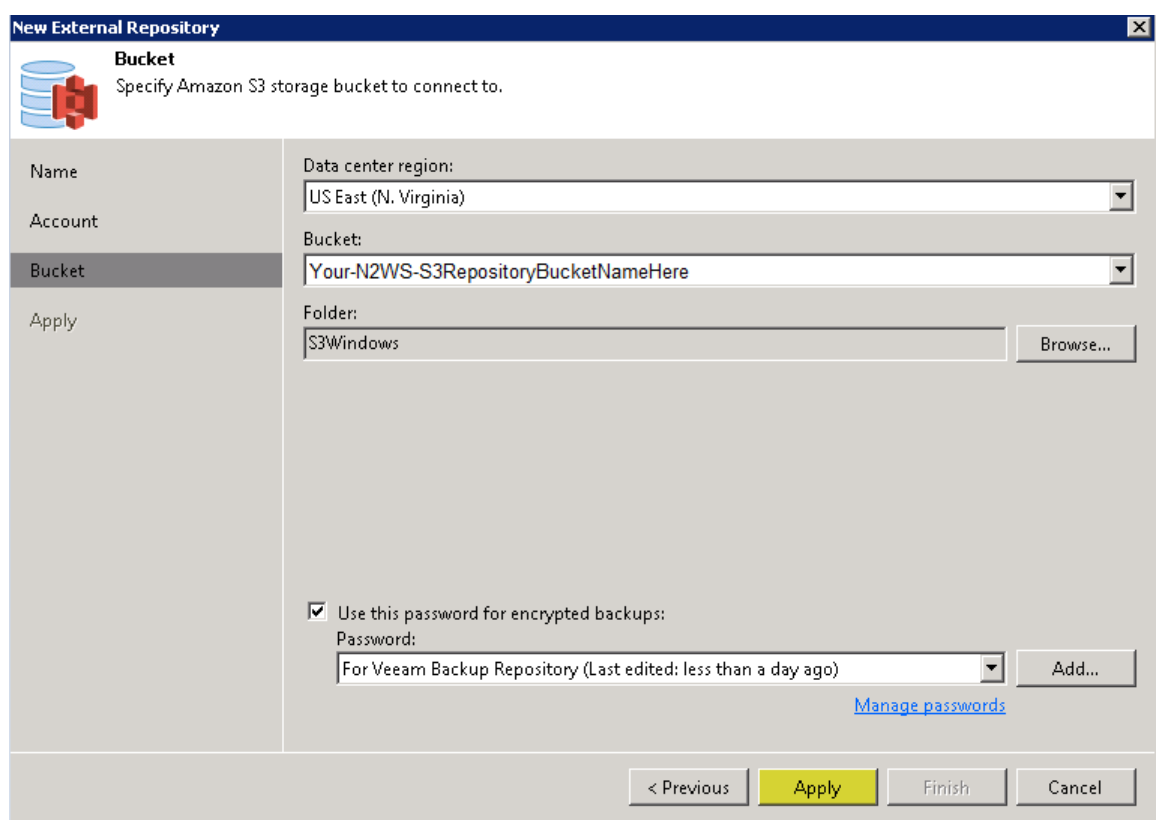

9. **Apply** スクリーンにおいて、外部リポジトリが正しく作成されたことを確認し、**Finish** をクリックします。

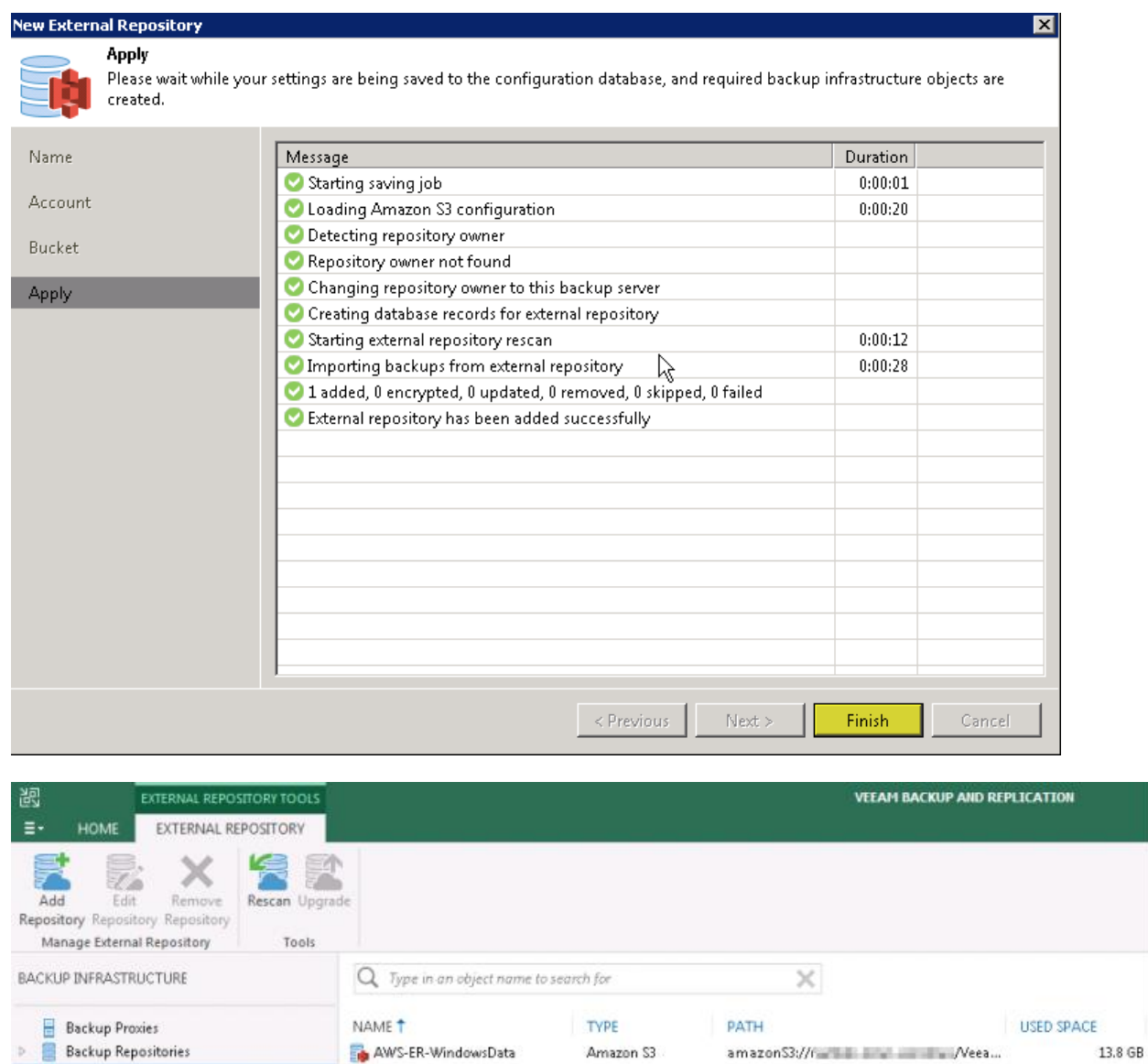

10.以上により作成された外部リポジトリ内のデータを確認するには、**Home** をクリックし、**Backups** を 展開表示させてから **External** をクリックします。選択した外部リポジトリを画面右側のフレームで展 開し、内容を確認することができます。

External Repositories Scale-out Repositories WAN Accelerators

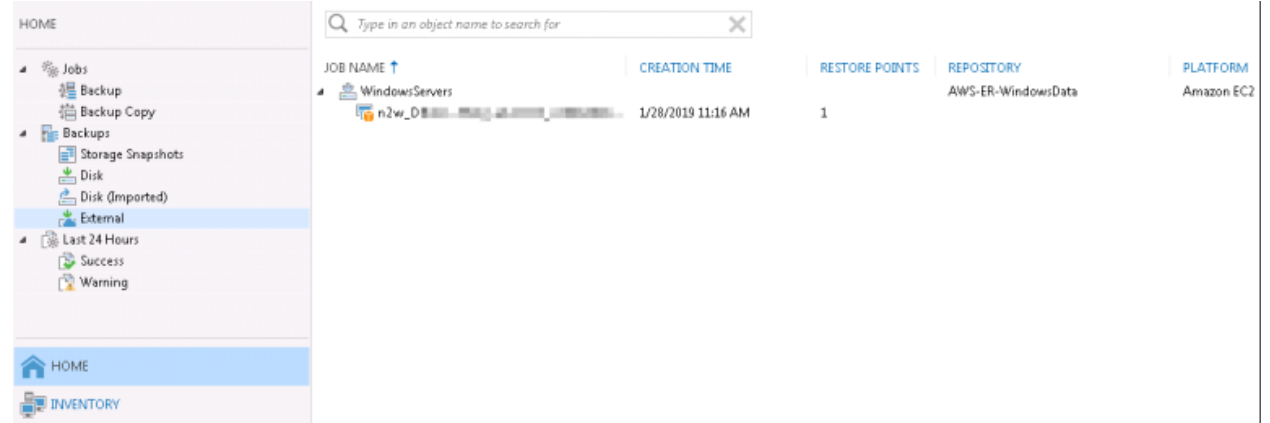

## **外部リポジトリからファイルをリストア**

以上の手順で外部リポジトリを作成したら、ファイルのリストアはもちろん、Amazon EC2 や Microsoft Azure へのインスタンスのリカバリができるようになります。さらに必要なら、S3 データを従来の Veeam バックア ップリポジトリにコピーするようにバックアップコピージョブを設定することもできます。中でもファイルのリストアはとても 簡単なので、まずは、その手順から紹介します。

1. 以下の例では、クラウドベースの Windows バックアップからファイルをリストアします。VBR コンソールに おいて **Home** をクリックし、**Backups** を展開したら、**External** をクリックします。次いで、リストアし たいファイルが含まれるバックアップを右クリックし、**Restore guest files** | **Microsoft Windows** を選択します。

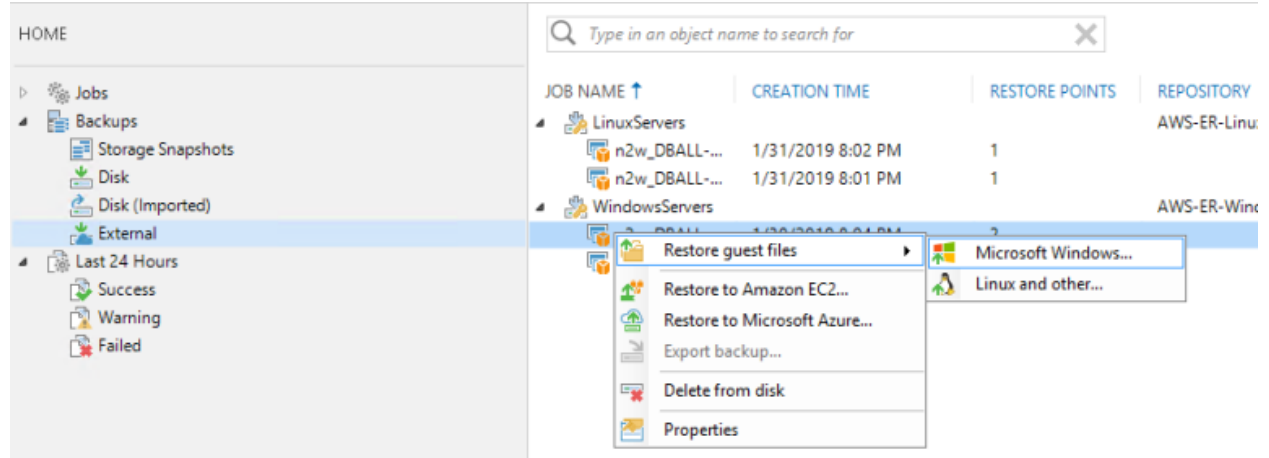

2. **Restore Point** スクリーンにおいて、ファイルをリストアするリストアポイントを選択し、**Next** をクリック します。

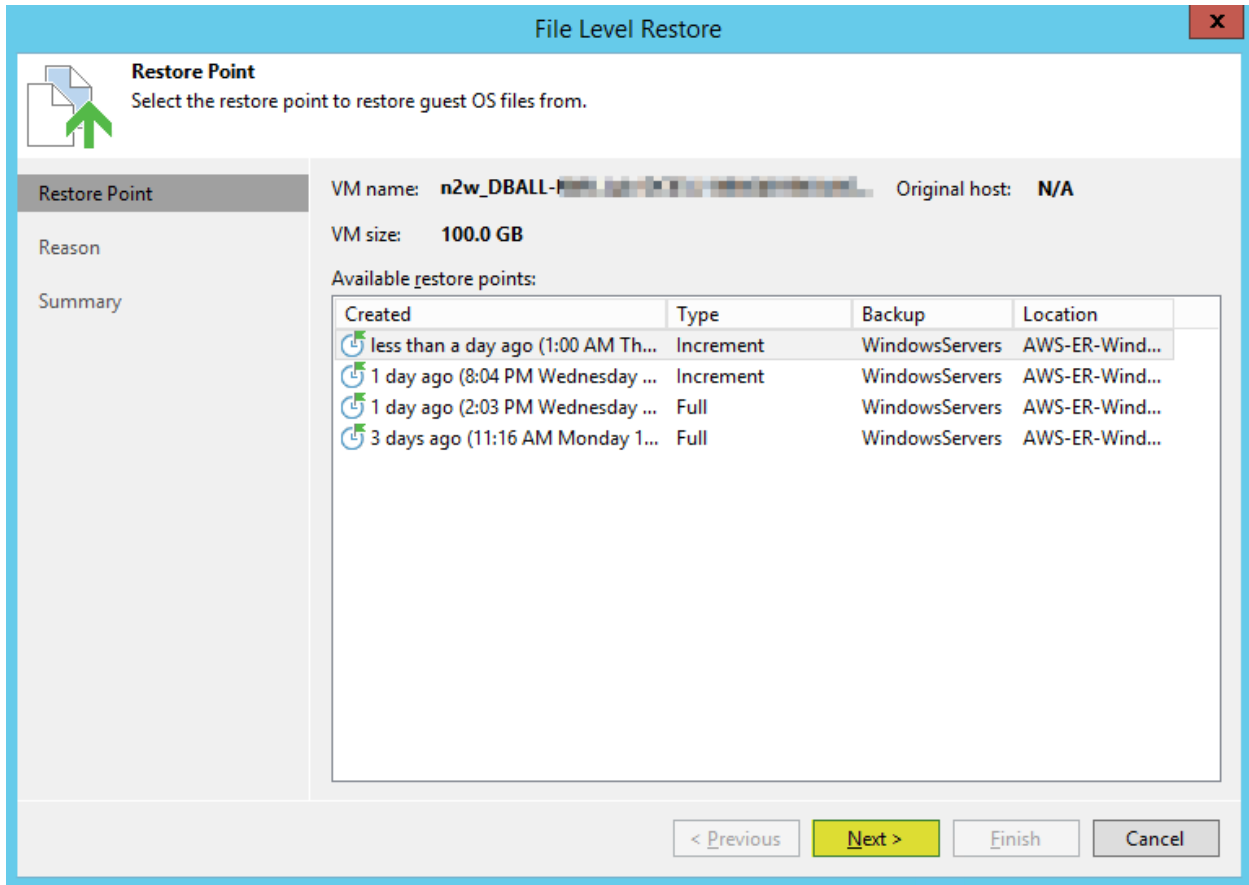

3. **Reason** スクリーンで **Restore reason**(リストアする理由)を記入し、**Next** をクリックします。

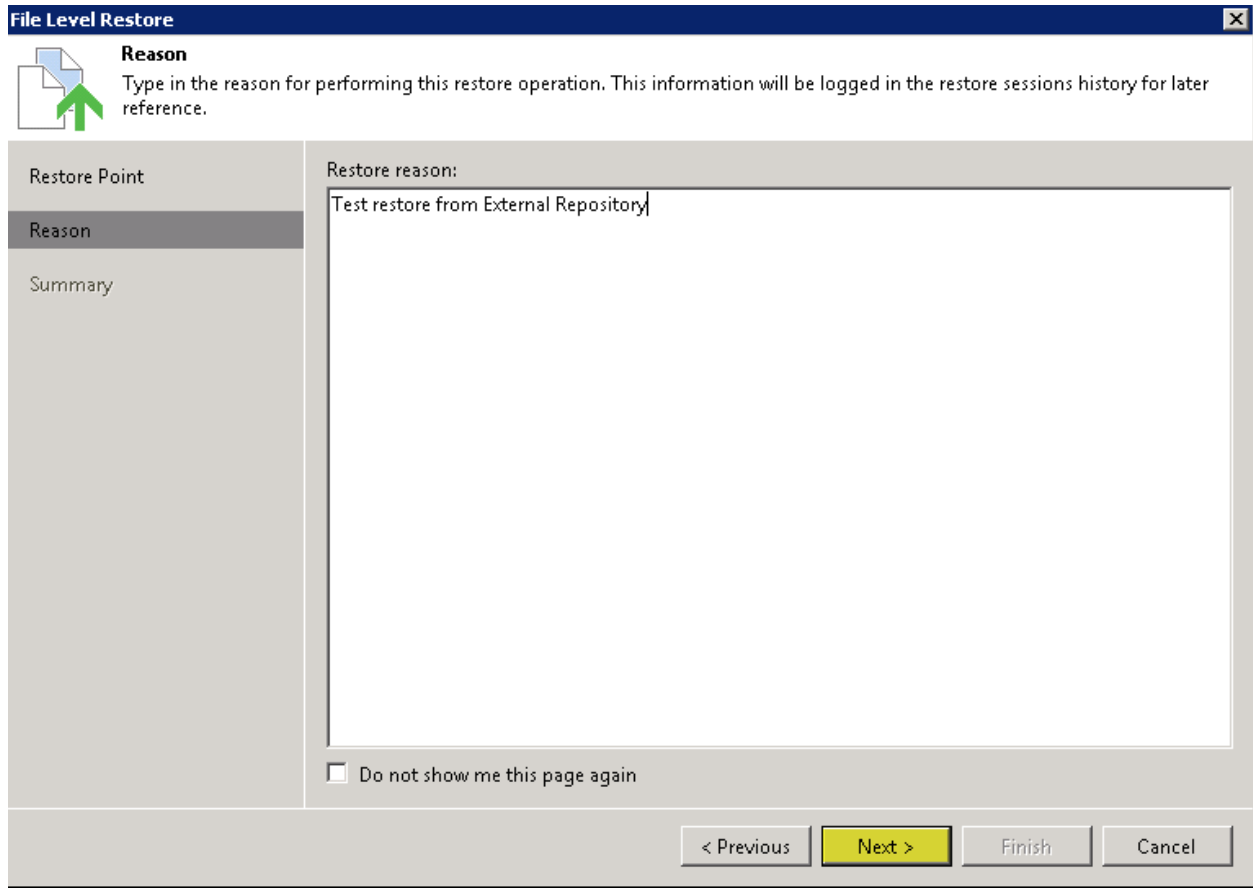

4. **Summary** スクリーンで **Finish** をクリックします。1、2 分後に Veeam エクスプローラウィンドウが下 図のように起動されます。あとは単にファイルのリストアを実行するだけです。非常に簡単・便利です。

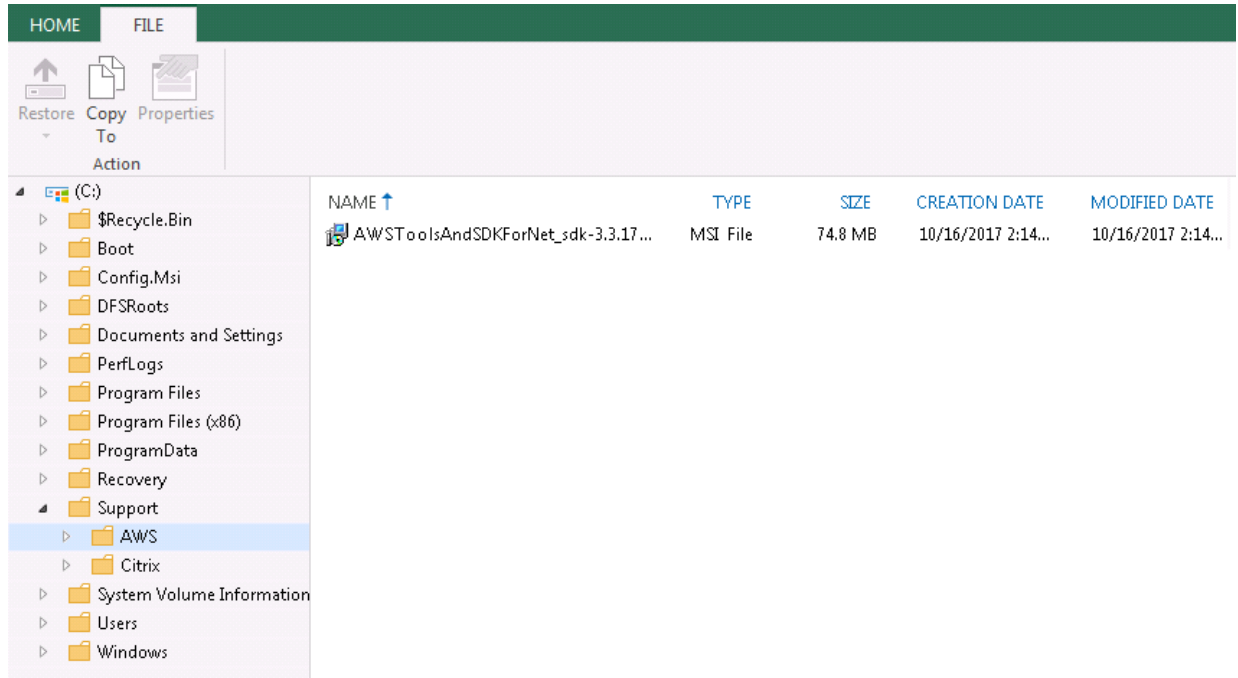

## **外部リポジトリデータのバックアップコピージョブを作成**

外部リポジトリのバックアップデータをオンプレミスに保存できたらと便利だと思いませんか。Veeam では、バックア ップコピージョブでこれを簡単に実行することができます。

1. VBR コンソールにおいて **Home** をクリックし、**Backup Copy** を右クリックします。そして、下記のよう に **Backup Copy** | **Amazon EC2 backup** を選択します。

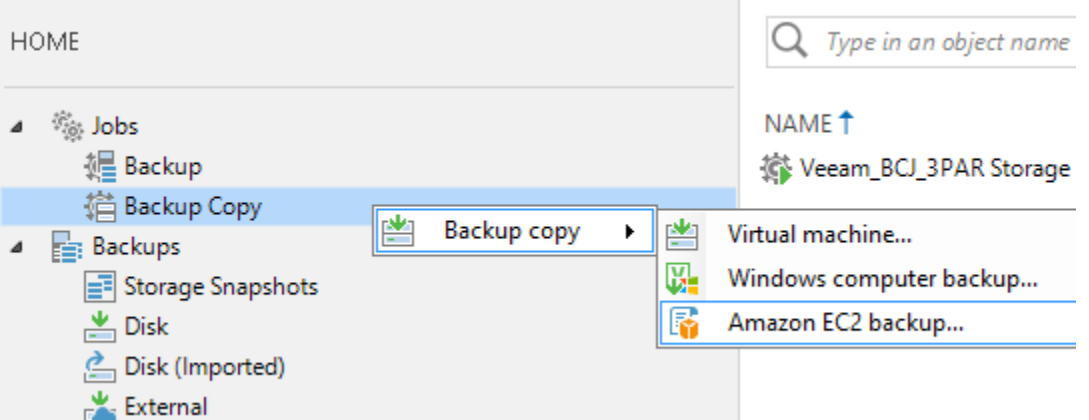

2. **Job** スクリーンにおいて、**Name**(ジョブ名)を記入し、**Copy interval** を指定したら、**Next** をク リックします。

3. **Objects** スクリーンで **Add** をクリックします。それにより、**Backups Browser** スクリーンに外部リポ ジトリとそのリストアポイントが表示されます。コピーを取得したいリポジトリ、または特定のインスタンスを 選択し、**Add** をクリックします。

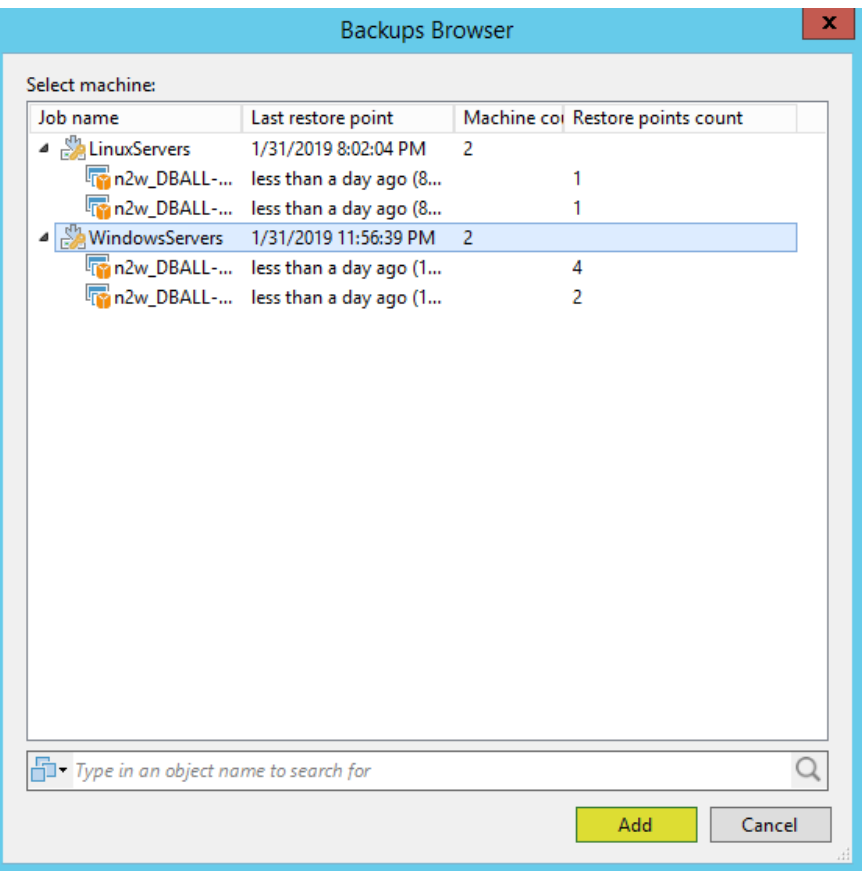

4. **Objects** スクリーンに戻ったら、**Next** をクリックします。

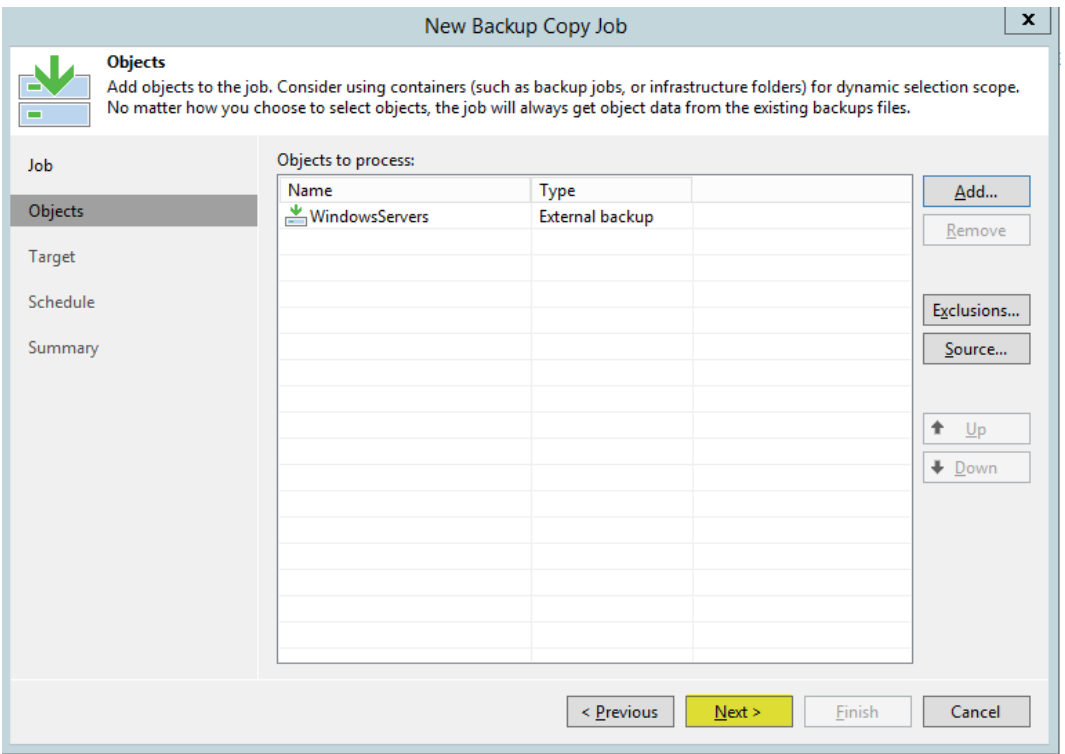

5. **Target** スクリーンにおいて、任意の **Backup repository** を選択し、**Restore points to keep** に維持したいリストアポイント数を指定します。その他、システムの要件に応じて Advanced settings(詳細設定)を適宜設定し、**Next** をクリックします。

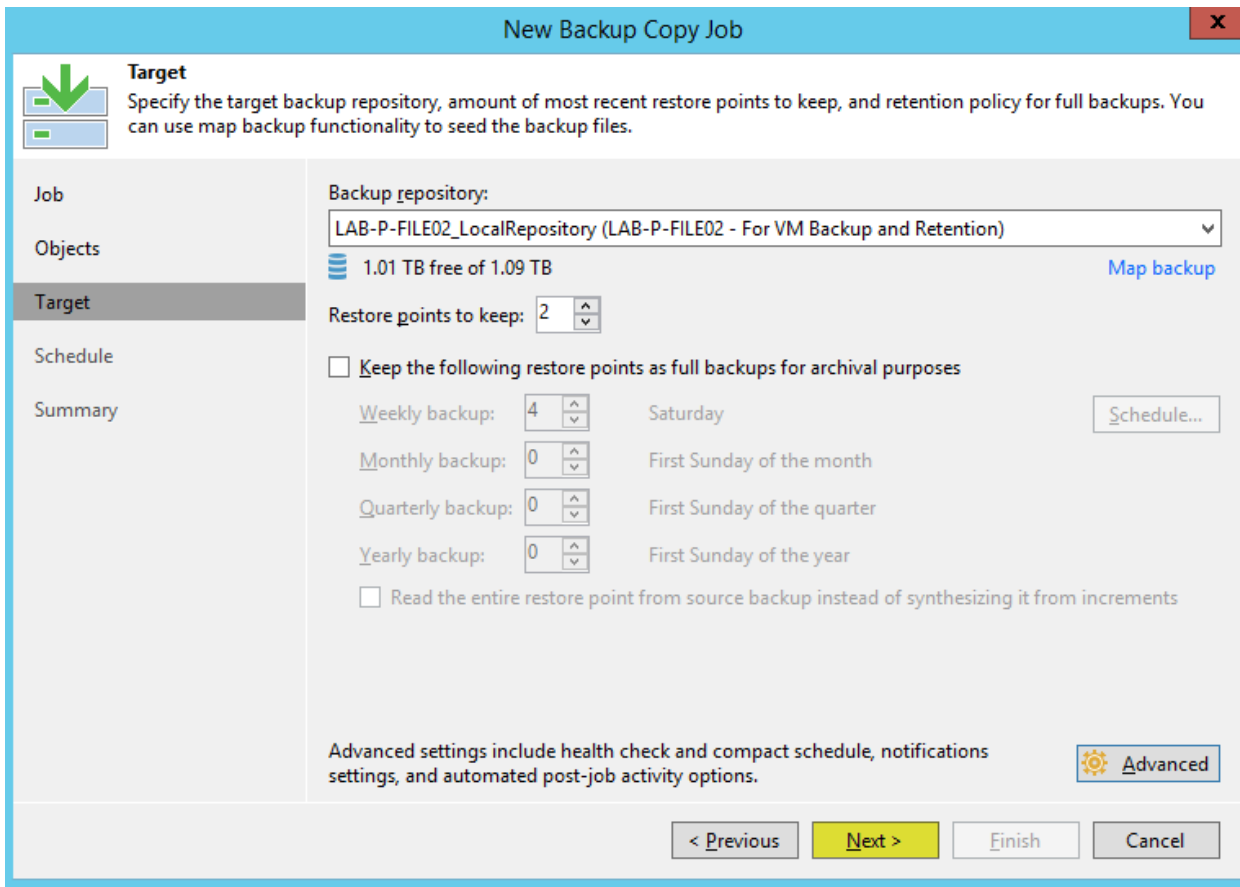

6. Veeam Backup & Replication では location(ロケーション)の概念が採用され、環境内のデ ータ移管を監査・制御することができます。ロケーションとは、実際には地理的な国や地域を定義する タグで、インフラストラクチャの所在地を示します。コピー元とコピー先のロケーションタグが一致しなけれ ば、下図のように、主権違反が指摘されます。Yes(とにかく処理を継続する)をクリックして先に進む と、タスクセッションの詳細にこの警告メッセージが表示され、Windows イベントログにも情報が書き込 まれます。それにより、データが地理的なロケーションを越えて移動されたことを、バックアップおよびセキュ リティ管理者に知らせ、注意を喚起します。この例では、外部リポジトリに AWS-NVA のロケーションタ グが定義され、オンプレミスのバックアップリポジトリにはロケーションタグが何も定義されていないので、違 反メッセージが表示されました。仮に両方に USA のロケーションタグが設定されていれば、違反の通知 を受けることはありませんが、それが最良なのかどうかはよく考える必要があります。この機能は有用性が 高く、ロケーションタグの使用は強く推奨されます。ただし、ロケーションタグを安易に付けるのではなく、ど のように定義するか慎重に検討すべきです。

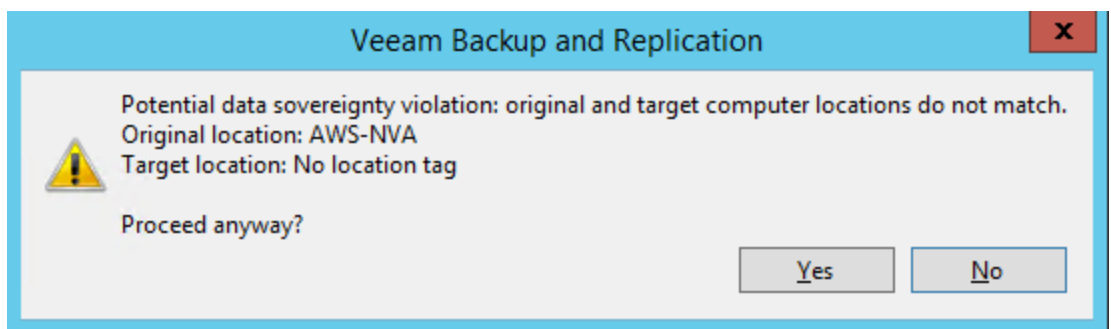

- 7. **Schedule** スクリーンで、いつデータをコピーするかを指定します。バックアップコピージョブがデータをネッ トワークを通じて送信してよい時間を設定します。指定したら、**Apply** をクリックします。
- 8. **Summary** スクリーンで **Finish** をクリックします。それにより、バックアップコピージョブが作成され、有 効になります。

#### **まとめ**

Veeam 外部リポジトリは、Veeam と N2WS の連携を可能にする、非常に便利で簡単な手段です。 Veeam 外部リポジトリを使用することにより、Veeam Backup & Replication のコンソールから、N2WS の S3 リポジトリにアクセスし、以下の作業を実行することができます。

- ゲストファイルのリストア
- Amazon EC2 (Elastic Compute Cloud) へのリストア
- Microsoft Azure へのリストア
- 外部リポジトリからのバックアップデータ削除
- バックアップコピージョブの作成

この記事では、ゲストファイルのリストアとバックアップコピージョブの作成について紹介しました。ひとつ断っておきた いのは、簡単にできるからという理由だけで安易に処理を実行するのは避けるべきです。バックアップコピージョブ に関しては、特にそうです。例えば、ここで解説したようにバックアップコピージョブを設定して、AWS のネットワー クから外にデータを取り出したら、AWS の料金が発生する可能性があります。優れた機能性には得てしてコス トが付随し、その機能から得られる利点とコストを適切に評価するのがシステム管理者の責任になります。

次回の記事では、Microsoft Azure へインスタンスをリストアする手順について解説します。ご期待ください。

**株式会社クライム** 〒103-0014 東京都中央区日本橋蛎殻町 1-36-7 日本橋蛎殻町ビル4F TEL: 03-3660-9336 / 06-6147-8201 [soft@climb.co.jp](mailto:soft@climb.co.jp) www.climb.co.jp